# **Profile Settings**

In the **Settings** section, learners can change their photo, portal language, and password.

To proceed to the section:

1. Click on the photo at the top right corner.

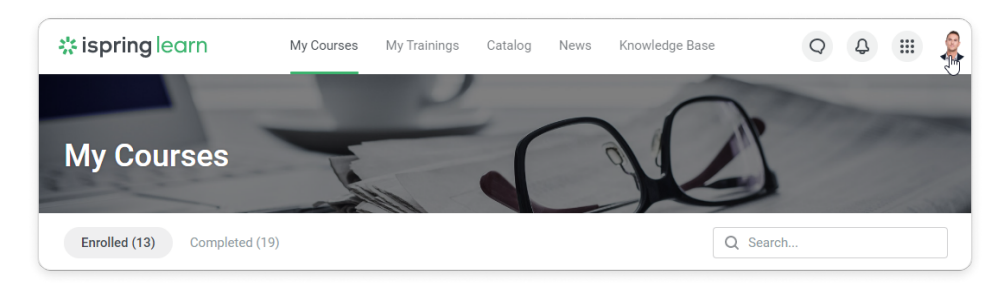

2. In the opened sidebar, click **Profile Settings**.

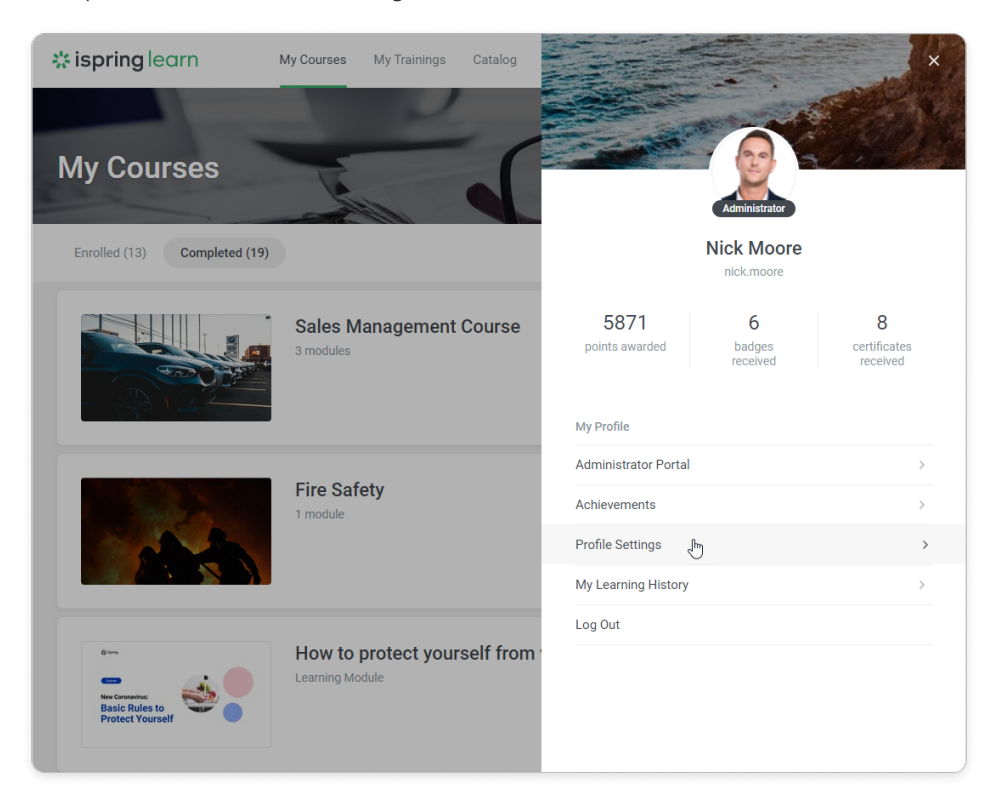

- [Uploading a New Photo](#page-0-0)
- [Login and Email](#page-1-0)
- [Phone and About Me Fields](#page-2-0)
- [Changing Password](#page-3-0)
- [Selecting Language](#page-4-0)
- [Time zone](#page-4-1)

## <span id="page-0-0"></span>Uploading a New Photo

To add a new profile photo:

1. Click the default picture. The supported photo formats are JPG, PNG or GIF. A side size should be from 75 to 4,000 pixels.

**Important:** the picture should be square, that is to say, all its sides are supposed to be equal.

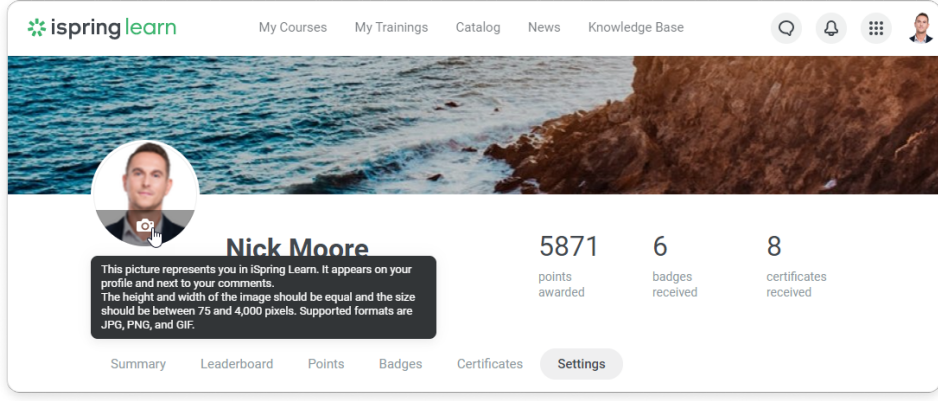

- 2. Next, select a photo on the computer and click **Open**.
- 3. Select the area of the photo for your avatar by dragging and resizing the square frame. Make sure the cropped image is larger than 120120 px.

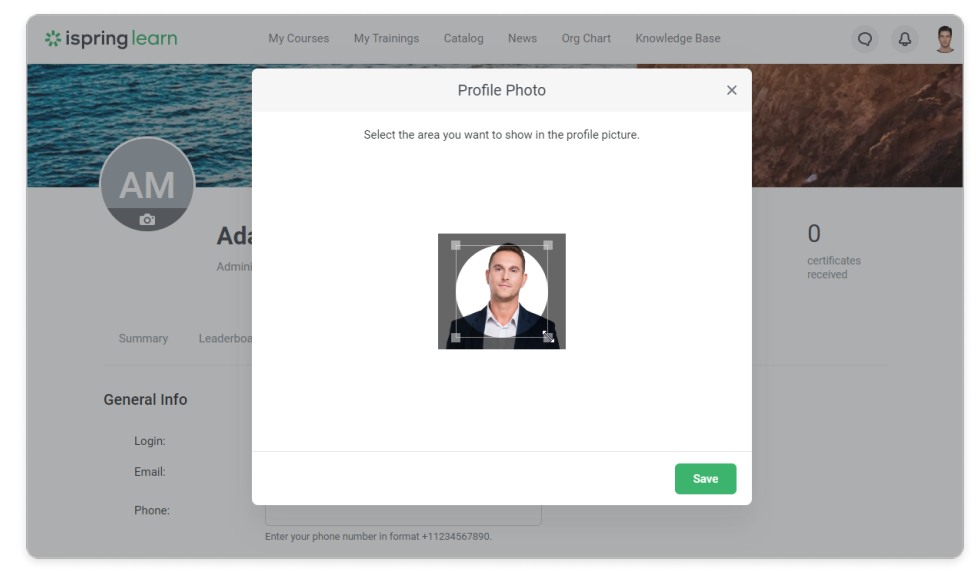

4. The photo will be uploaded to the profile.

#### <span id="page-1-0"></span>Login and Email

On the **My Profile** page, users can check their login and email address. To change your login or email, [contact](https://ispringhelpdocs.com/display/ispringlearn/Messages) your administrator. The account owner can [change](https://ispringhelpdocs.com/display/ispringlearn/Editing+Users) logins in the **Users** section. To change the account owner's email, address [iSpring Support Team.](mailto:support@ispringsolutions.com)

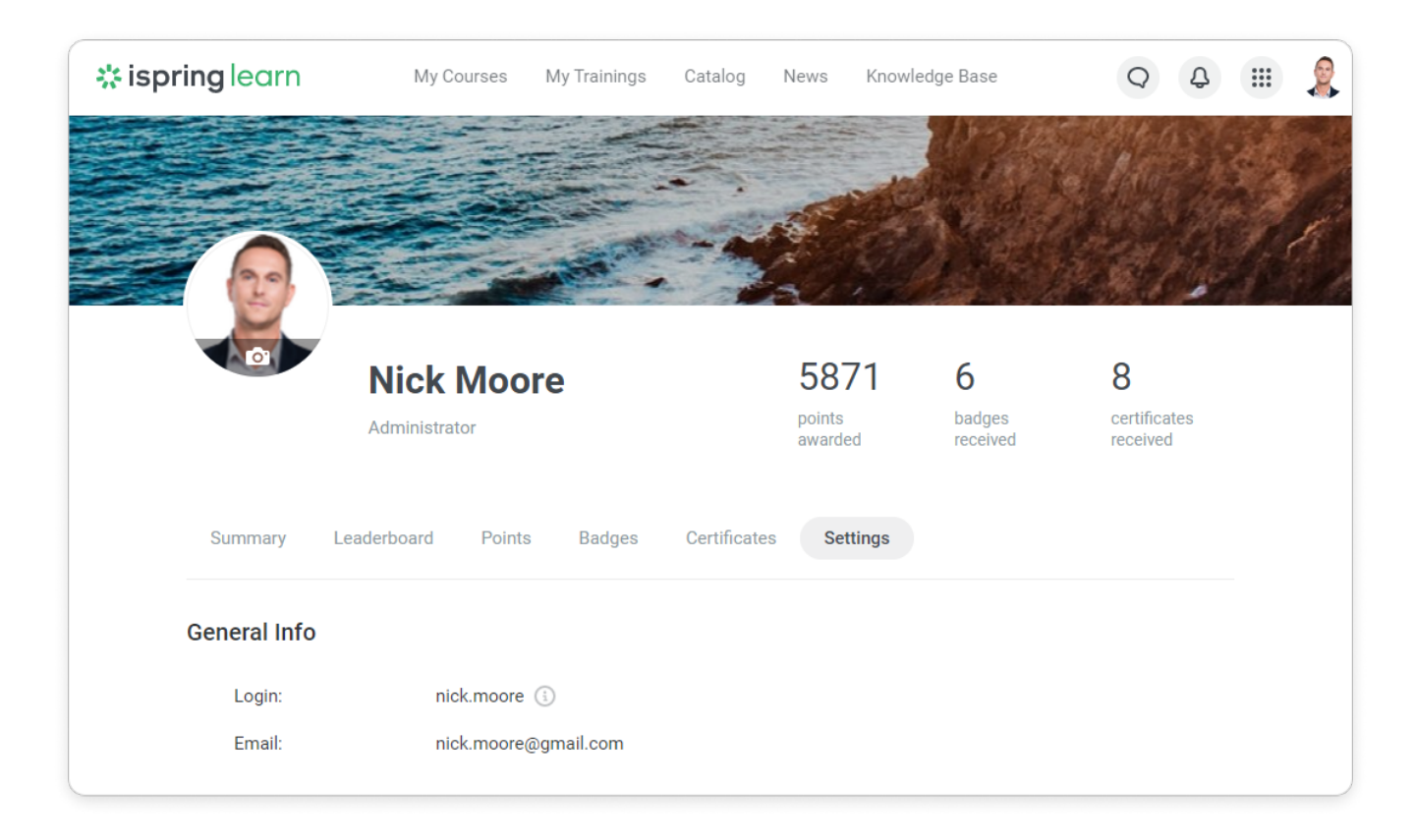

<span id="page-2-0"></span>Phone and About Me Fields

Users can add their phone number and personal information, if their [Org Chart](https://docs.ispringsolutions.com/display/ispringlearn/Organizational+Chart) is enabled. You have a limit of 255 characters for **About Me** field. Don't forget to save the changes you've made.

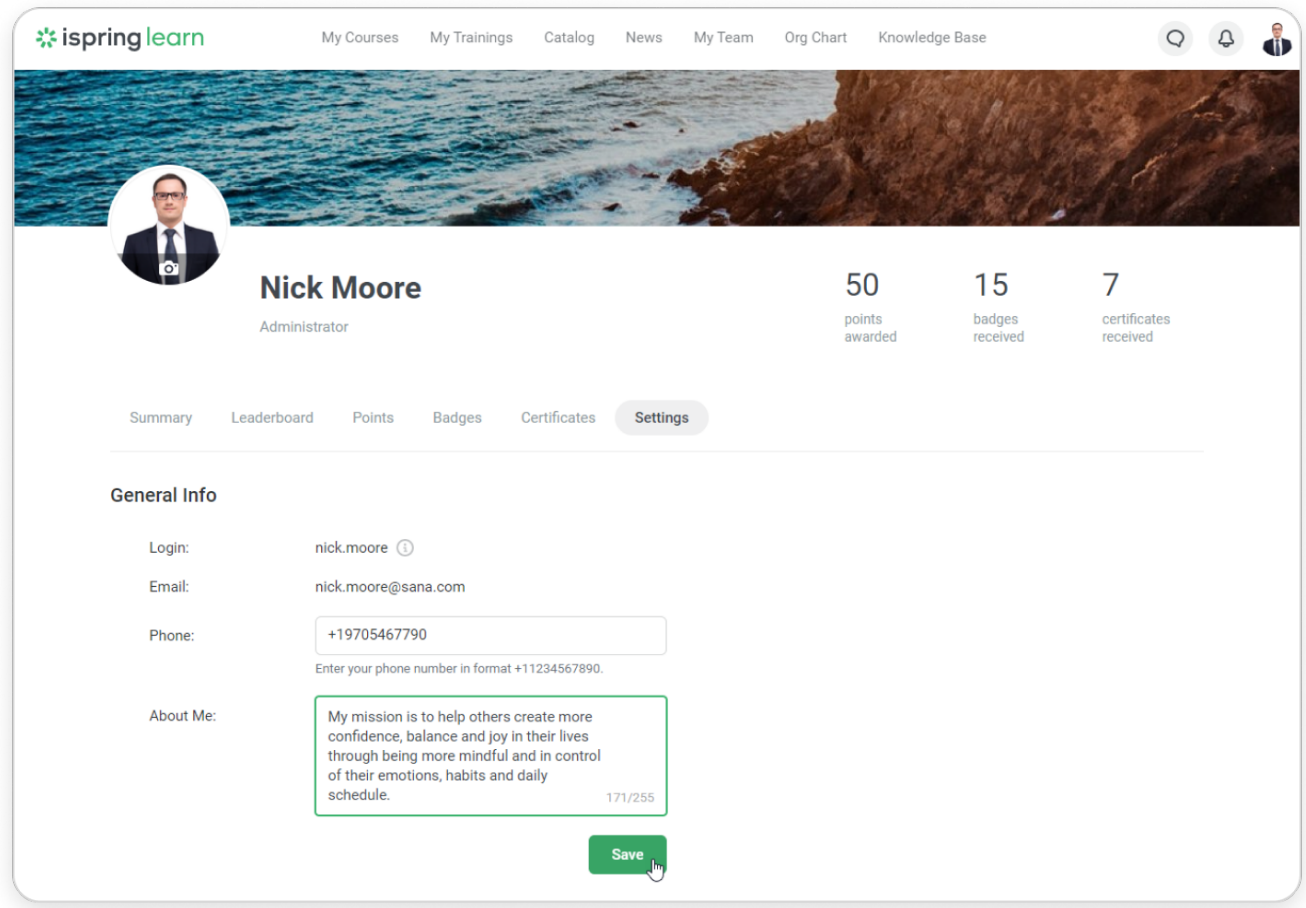

# <span id="page-3-0"></span>Changing Password

To change the password, enter your current password, then your new password, and retype it in the **Confirm** field. Finally, click **Save**.

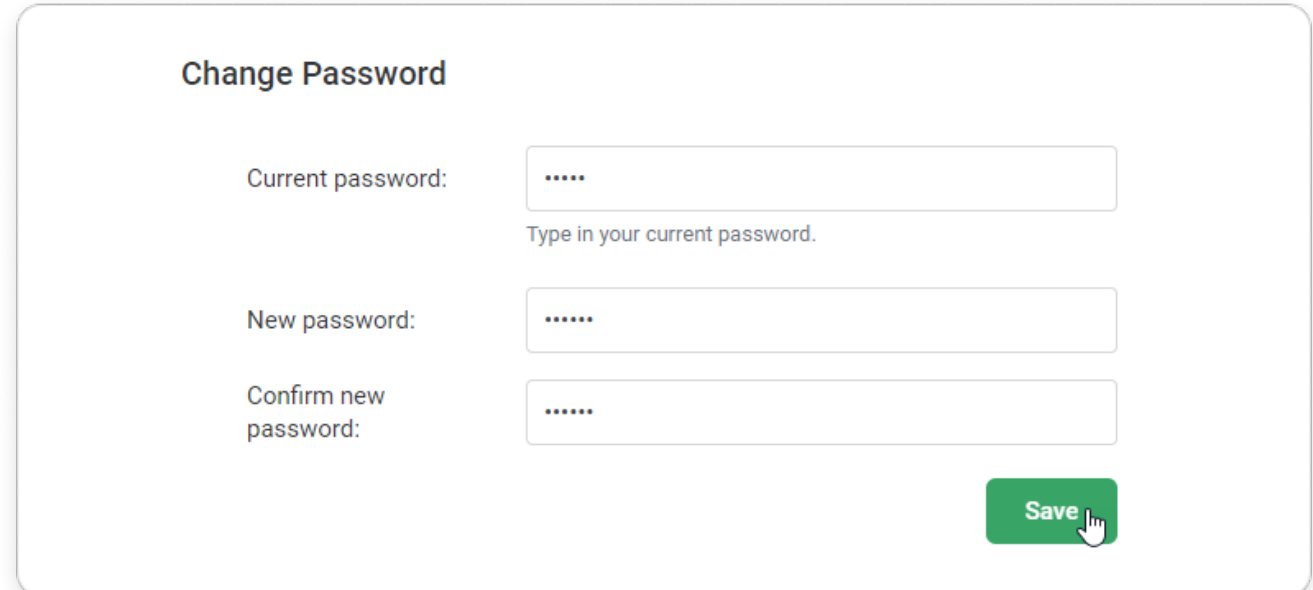

Learn how to enable or disable strong passwords in the [Settings and Security](https://www.ispringsolutions.com/docs/display/ispringlearn/Settings+and+Security#SettingsandSecurity-StrongPassword) article.

### <span id="page-4-0"></span>Selecting Language

The account language version for certain departments is specified in the [Settings s](https://ispringhelpdocs.com/display/ispringlearn/Languages)ection. But users can also select a language in their personal accounts on their own.

Currently, iSpring Learn includes 27 languages: English, Russian, Spanish, Simplified Chinese, Traditional Chinese, Japanese, Portuguese, German, Mongolian, French, Italian, Dutch, Finnish, Ukrainian, Norwegian, Polish, Azerbaijani, Kazakh, Romanian, Korean, Bulgarian, Czech, Uzbek, Danish, Greek , Arabic, Indonesian and Catalan.

<span id="page-4-1"></span>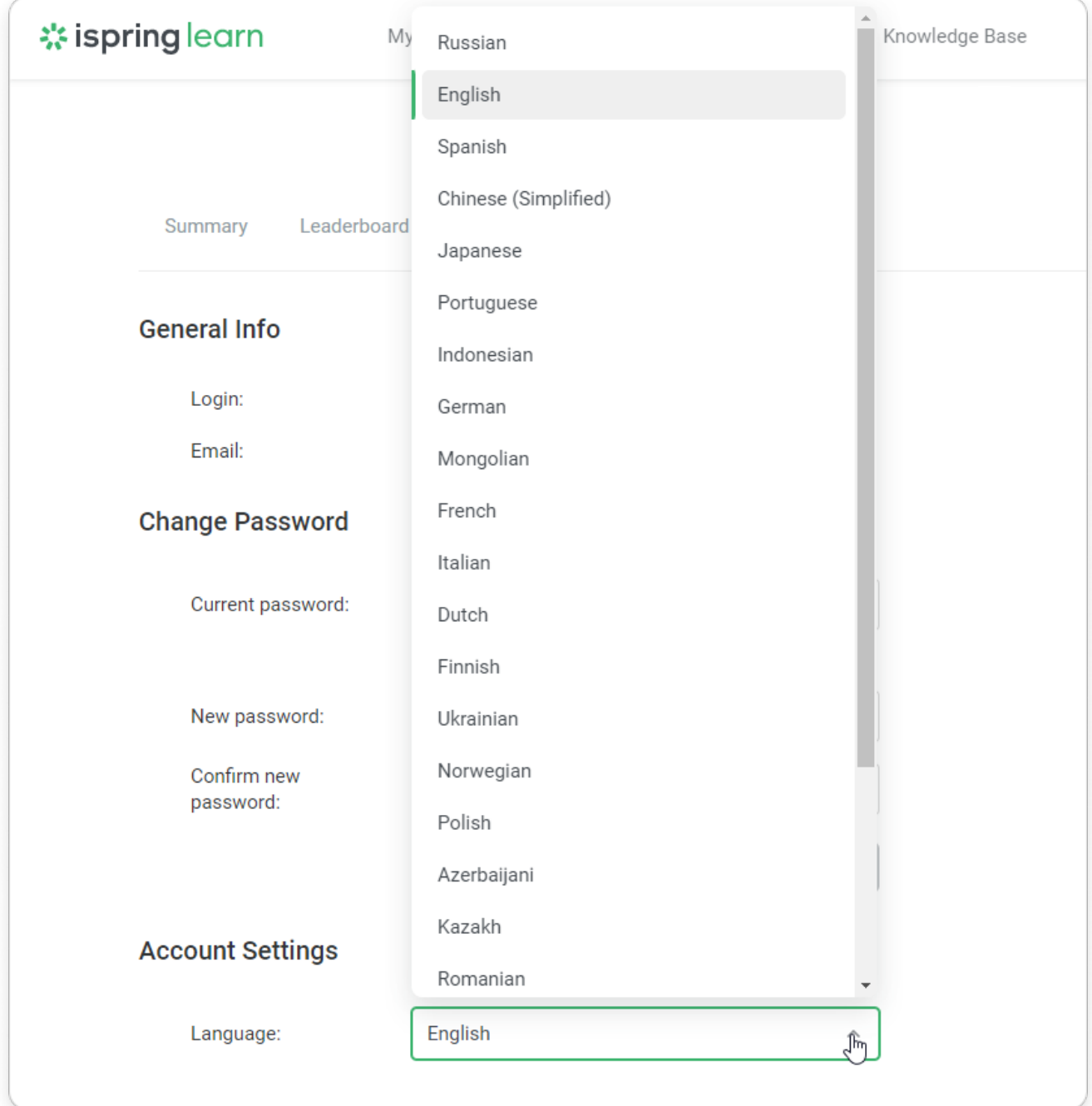

Select your time zone to see dates in the user portal in your local time. The deadlines for passing courses, time in training and data in the dashboard will be recalculated.

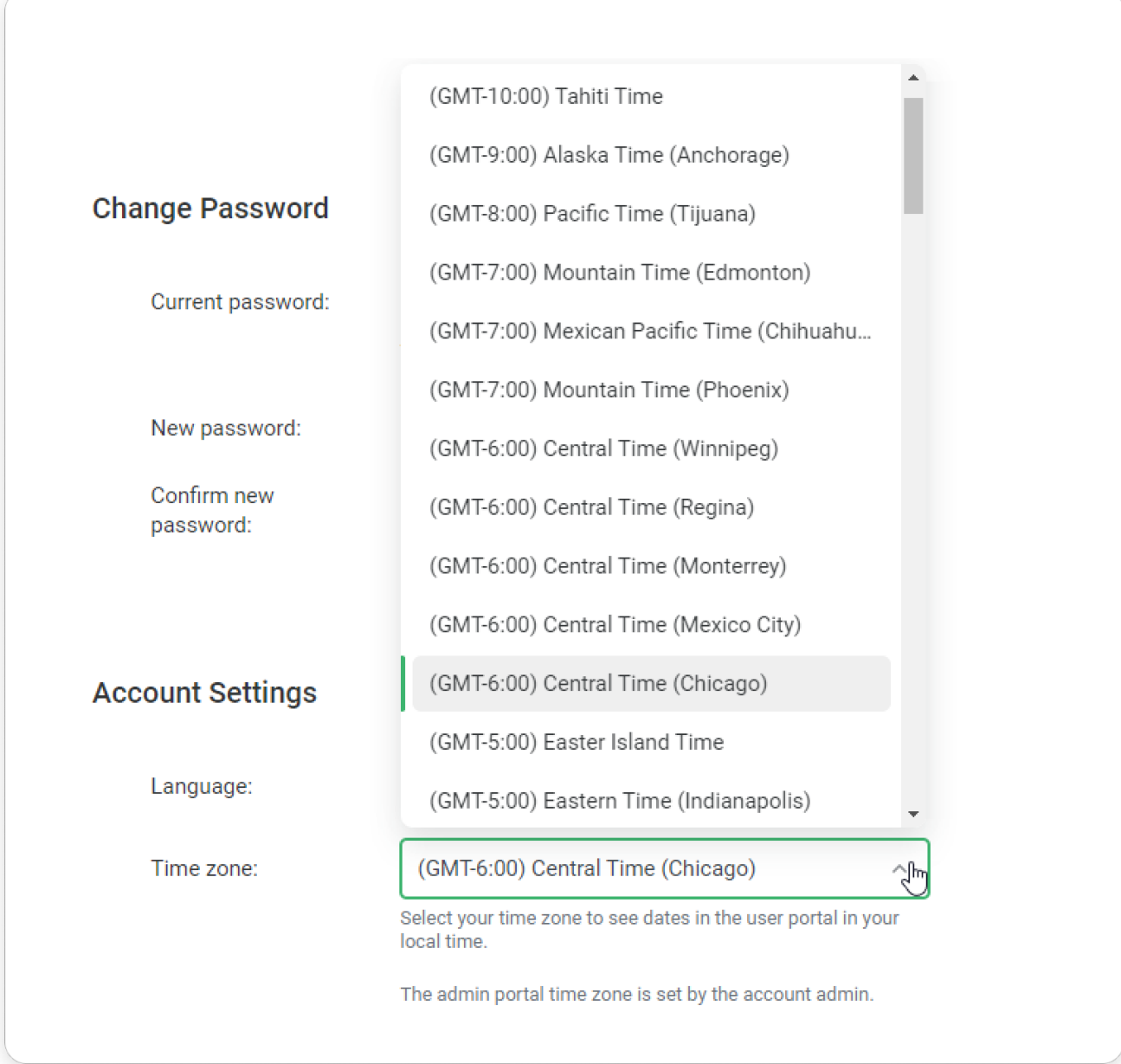

[The admin portal time zone](https://docs.ispringsolutions.com/display/ispringlearn/Others#Others-Timezone) is set by the account admin.